### 1参评学生通过CSC号登录至信息系统

### 中国政府奖学金 来华留学管理信息系统

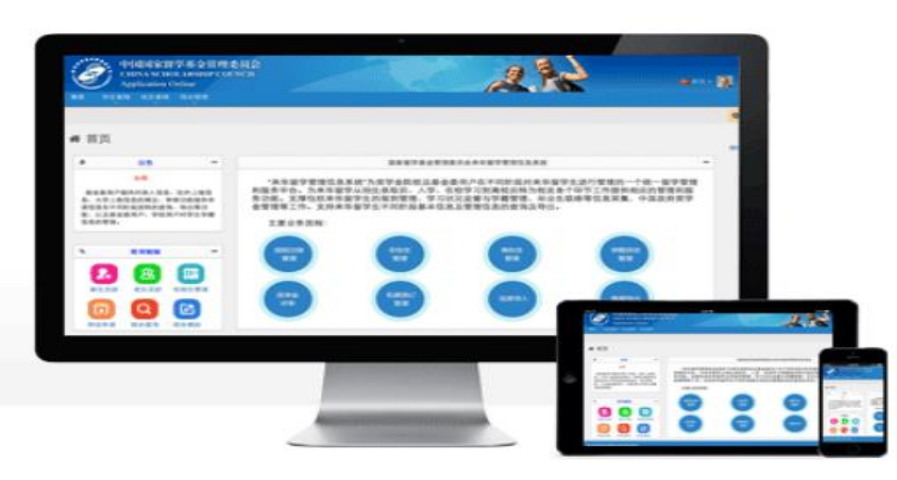

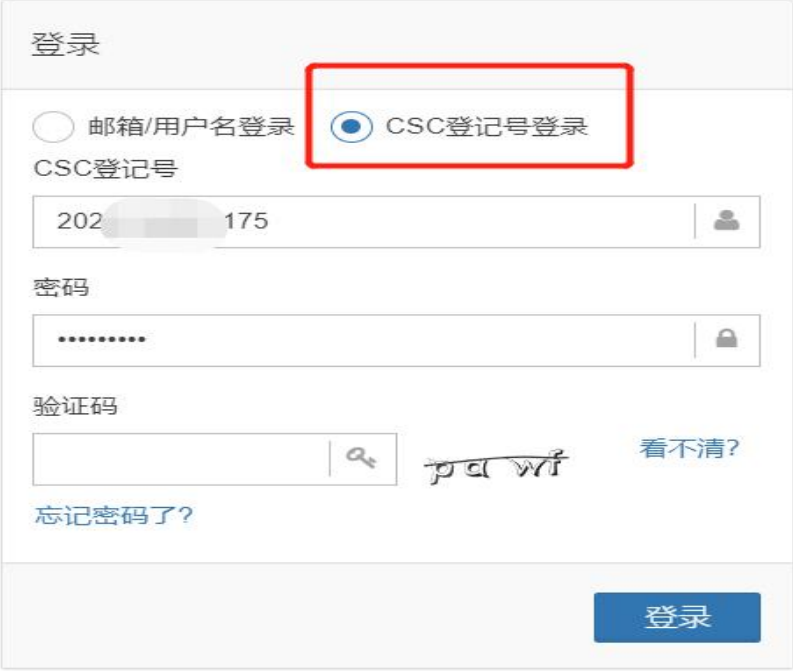

#### 关于

版权所有. 国家留学基金管理委员会 www.csc.edu.cn All Rights Reserved. Copyright©1999-2008

#### 联系我们

单位地址:北京市车公庄大街9号A3楼13层(100044) 如有任何意见与建议请写信至: webmaster@csc.edu.cn

### 2参评学生选择"奖学金年度自评

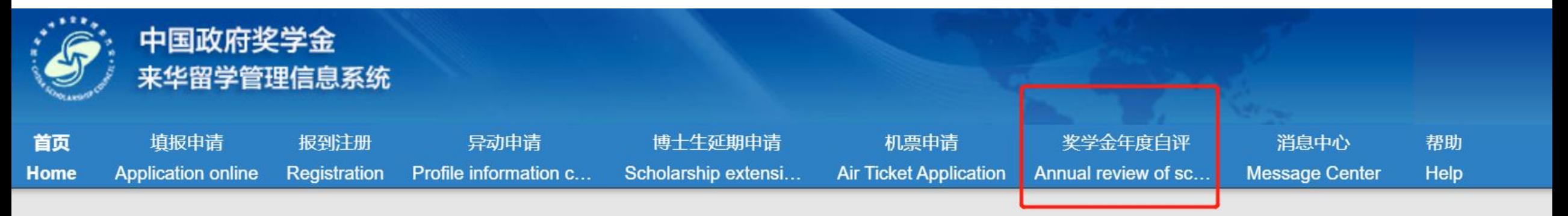

### « 首页/Home

#### 中国政府奖学金来华留学管理信息系统操作流程

#### 申请人点击【填报申请】开始奖学金申请前,请仔细阅读以下操作流程。

第1步:录入申请人"个人资料"。点击【编辑个人资料】开始录入个人资料,逐项完成个人资料的录入,并验证保存。完成个 上一界面,开始录入个人申请信息。申请人须在完成个人资料录入后,方可开始填写申请信息。

#### 第2步: 选择正确的"留学项目种类"。

- 留学项目种类Type A 一般指除中国高校外其他受理机构负责招生的奖学金项目。此类项目的申请人在下一步须填写相应受 的"受理机构编号",所提交的申请将由相应受理机构进行审核;
- 留学项目种类Type B 一般指中国政府奖学金高校自主招生项目。此类项目的申请人在下一步须填写相应高校的"受理机构编 **行宙拉·**

# 3.学生进入自评页面, 根据要求填写相关内容, 上传成绩单等附件信息

注 / Annual review of scholarship

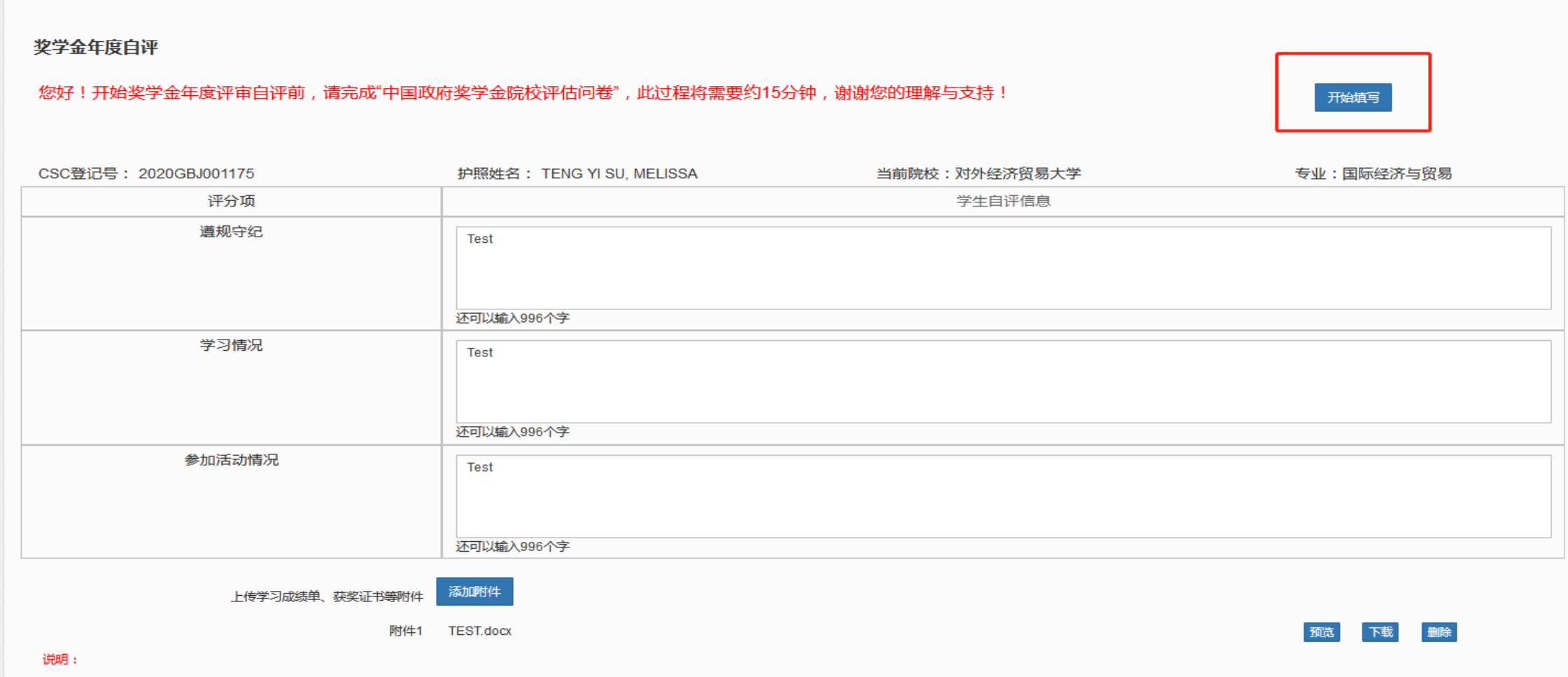

1. 最多可上传5个文件。

2. 文件名不宜过长,30个汉字/60个字符内为宜,上传文件类型须为\*.pdf, \*.doc, \*.docx, \*.jpg, \*.jpeg, \*.png。上传文件大小不得超过3MB!

# 4.填写完成并上传附件后,勾选承诺条款,点击提交

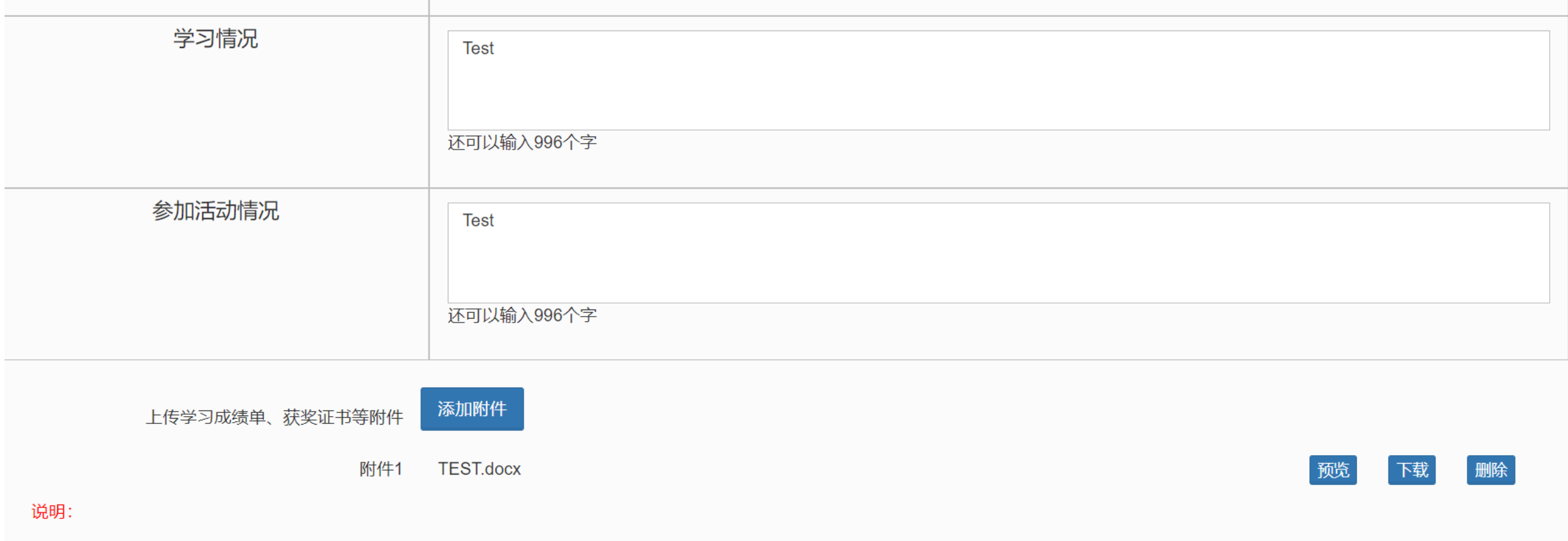

1. 最多可上传5个文件。

2. 文件名不宜过长, 30个汉字/60个字符内为宜, 上传文件类型须为\*.pdf, \*.doc, \*.docx, \*.jpg, \*.jpeg, \*.png。上传文件大小不得超过3MB!

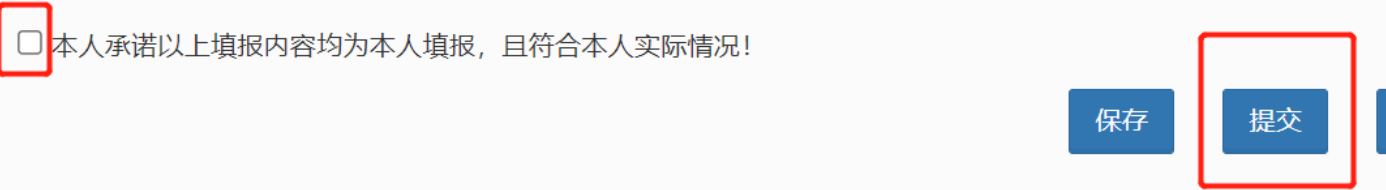

重置

# 5.学生填写后提交页面如下

奖学金年度自评 / Annual review of scholarship

#### 奖学金年度自评

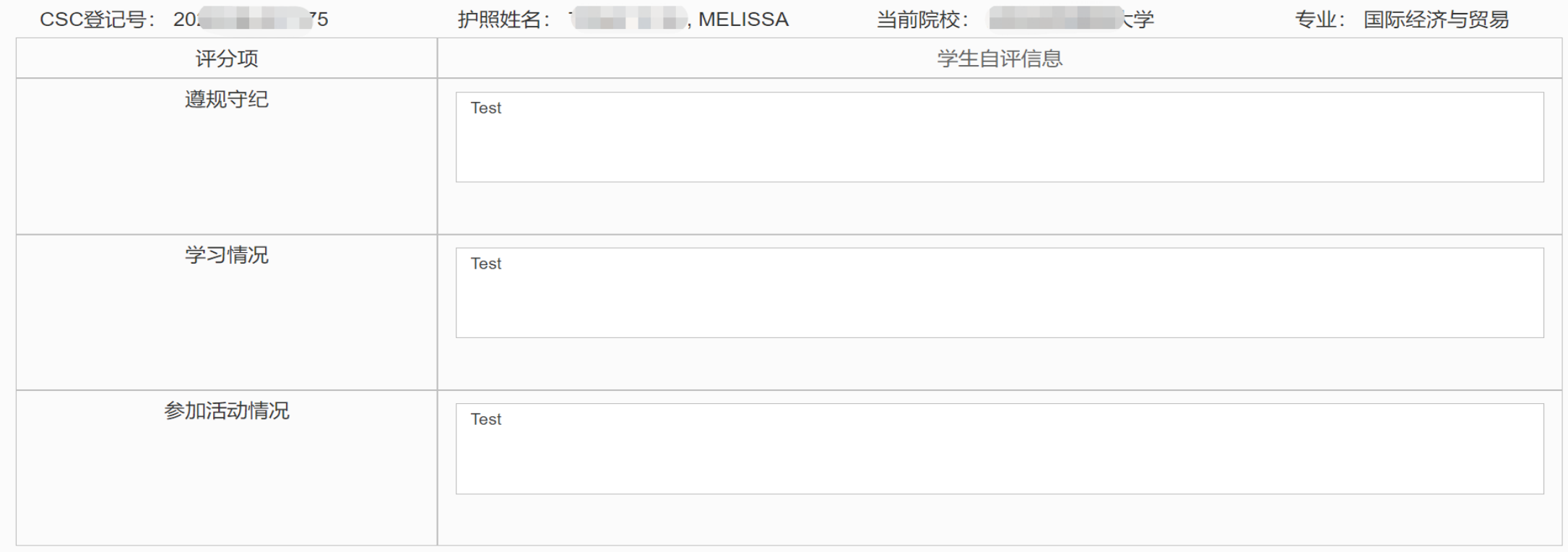

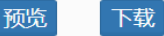